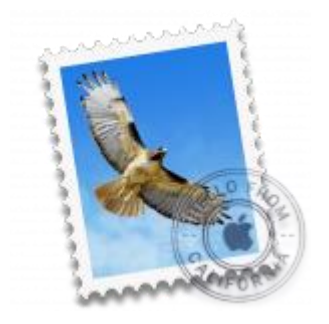

This guide will show you how to set up Mail in macOS Sierra. If Mail is already set up but giving errors, refer to our macOS Sierra troubleshooting guide.

# Check your password

First, check your password by browsing to [Webmail](https://webmail.konsoleh.co.za/login) and trying to log in. If you aren't able to log in, then you have the incorrect password. Forgotten passwords can be reset – you will need to get your domain or web administrator to update it for you.

# Add a new email account

- 1. Launch **Mail**.
- 2. From the toolbar at the top, select **Mail** and then **Add Account…**

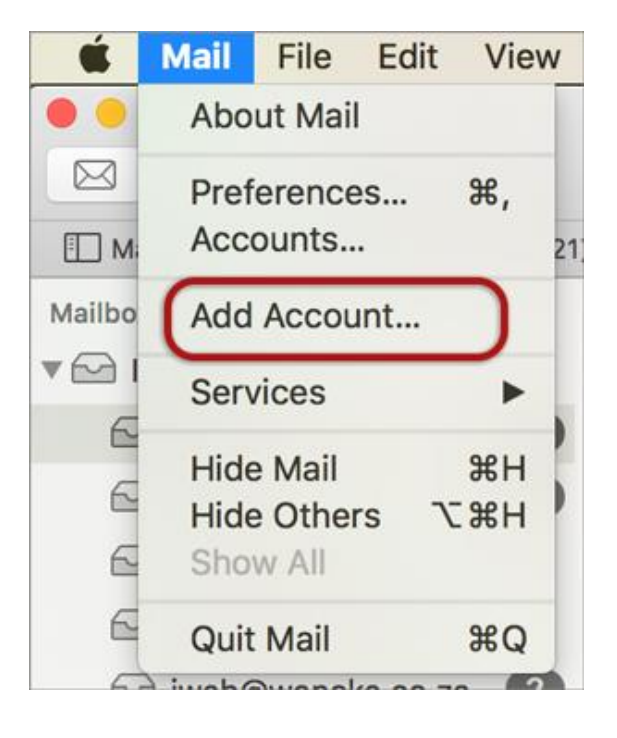

## **Other Mail Account**

3. Select **Other Mail Account…**

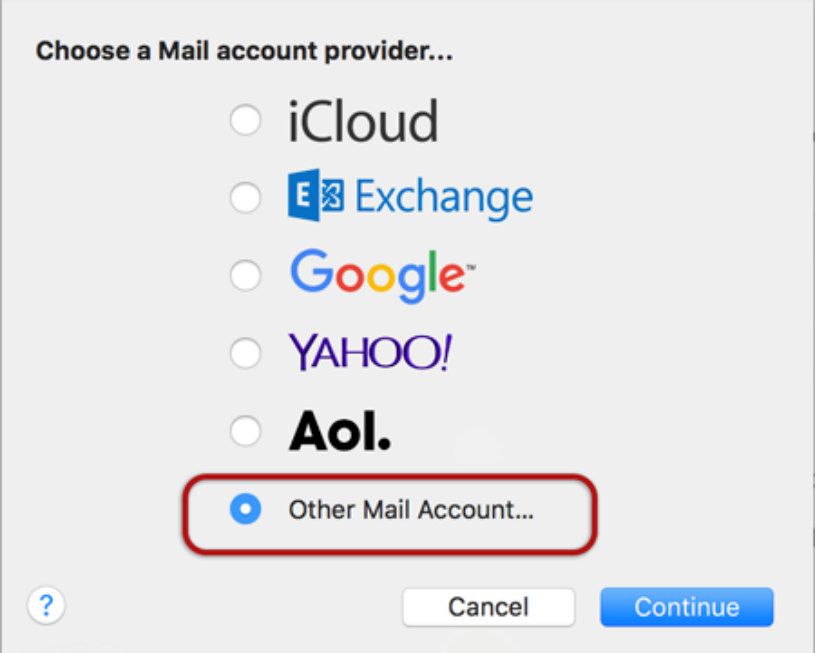

## **Account Information**

- 4. Enter your details
- **Name** (which will appear in the 'From' field when you send emails)
- **Email Address**
- **Password**
- **> Sign In**

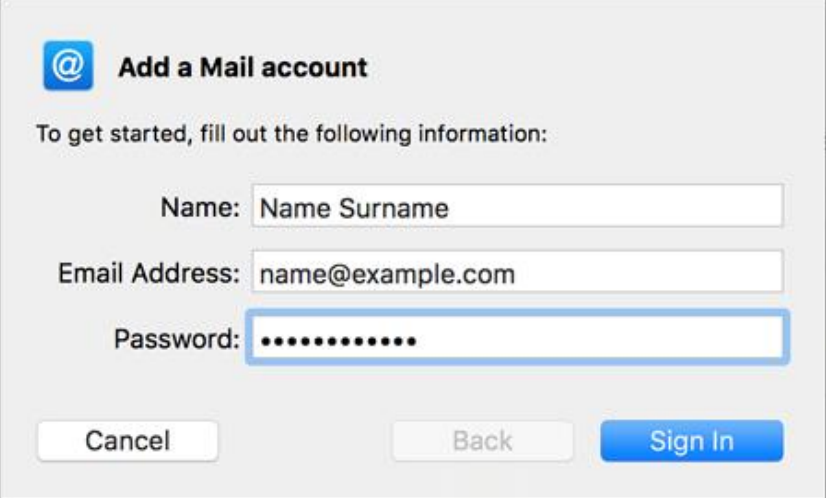

## **Server Settings**

- 5. Complete the settings as follows:
- **User Name** is the full email address
- **Account Type** is IMAP or POP according to preference (IMAP is the default)
- Ignore **Unable to verify account name or password**
- **> Sign In**

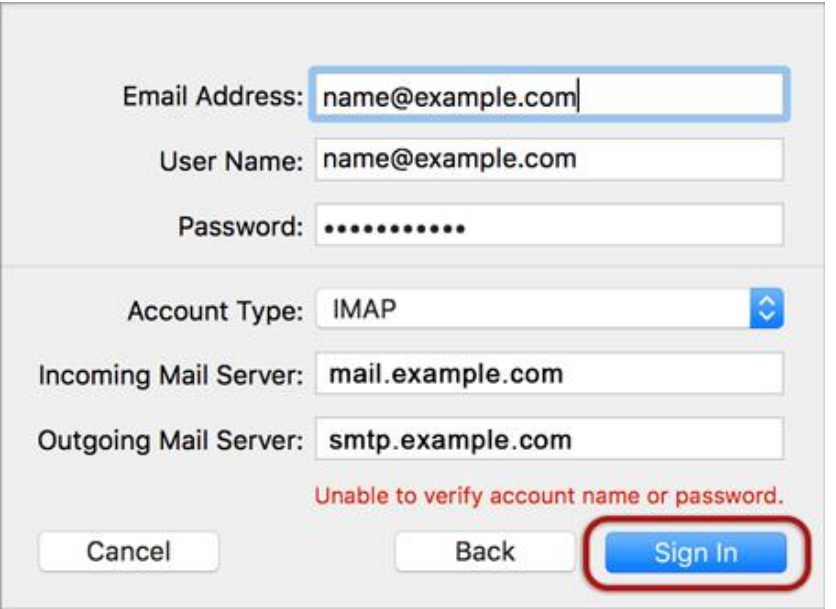

## **Server Identity**

6. Ignore the 2 server identity messages > **Continue**

♦ You can add the certificate to your trust settings to avoid seeing this message in the future.

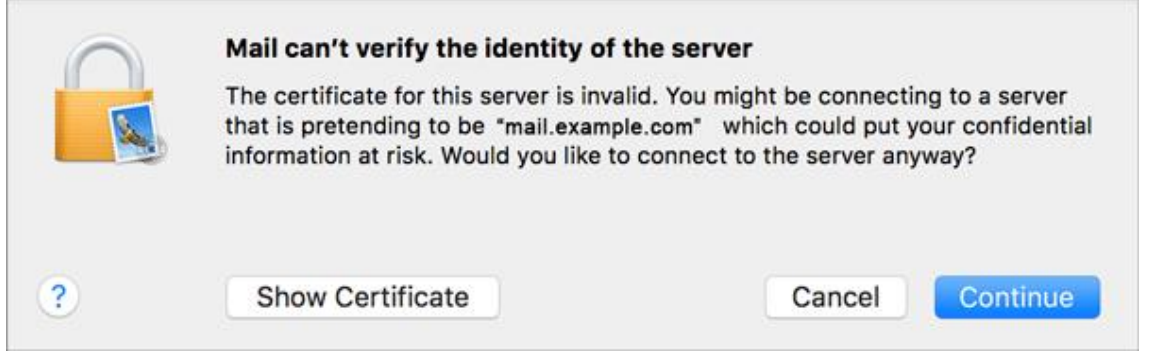

7. Select any apps > **Done**

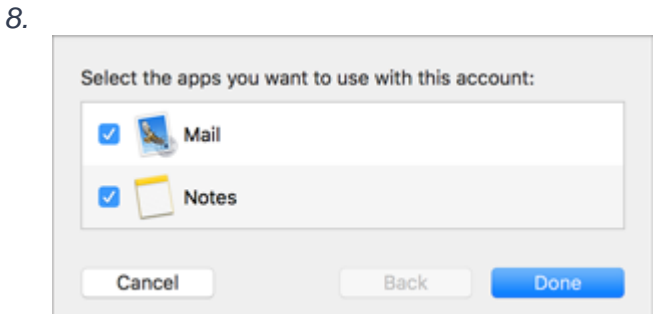

Your Mail account is now set up. You will see your new account in the list with any other mail accounts. **However, to avoid any future issues, continue with these few tweaks:**

## Further settings

9. From the top menu choose **Mail > Preferences…**

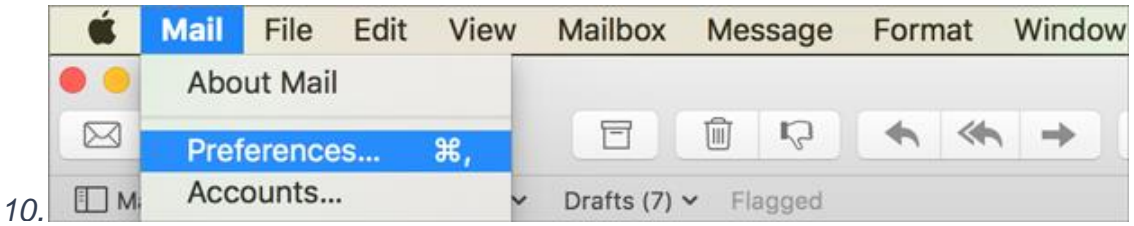

## **Account Information**

11.On the **Accounts** tab, choose your new account from the list on the left, and then click **Server Settings**

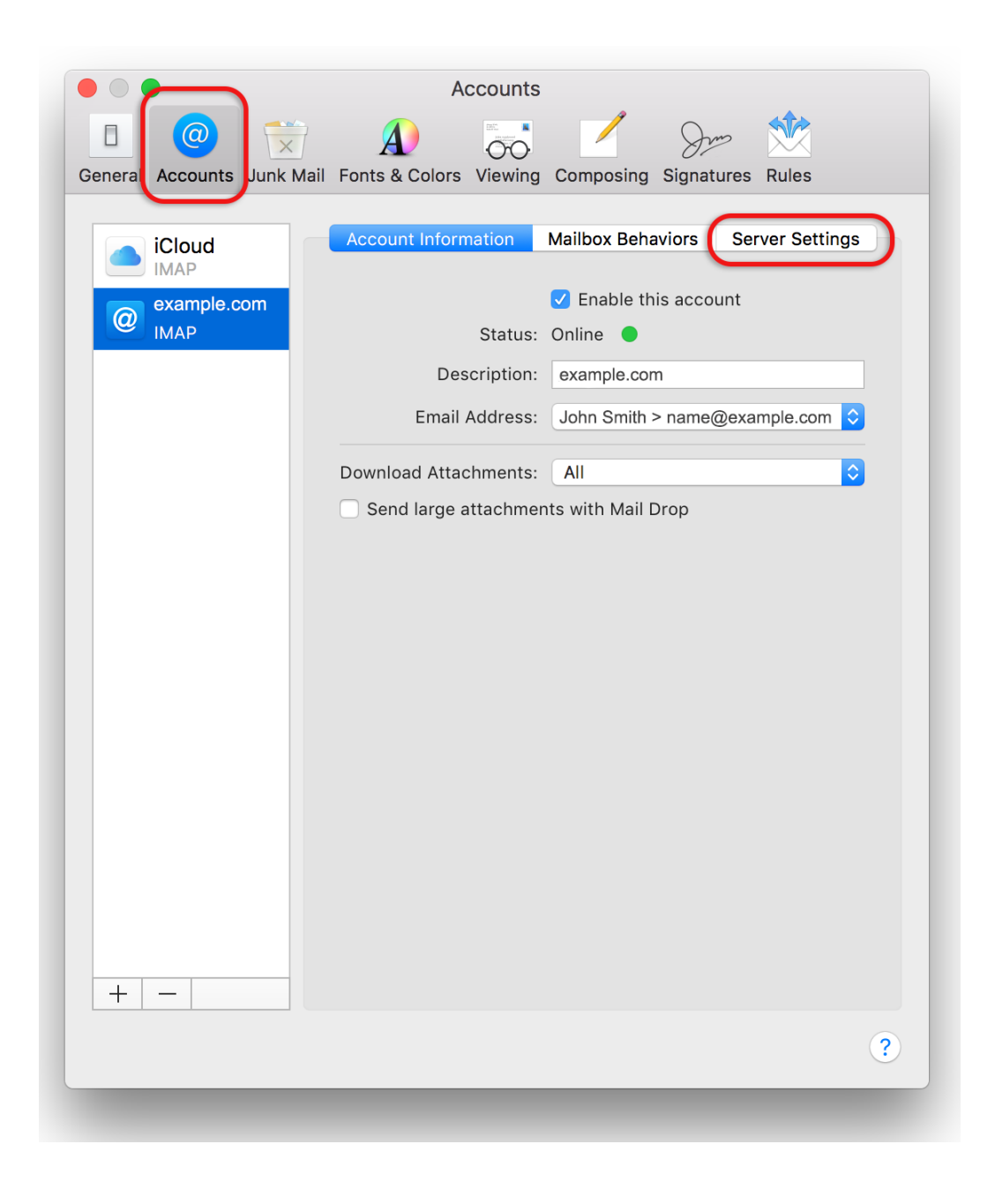

## **Server Settings**

Now for some important customizations:

12. **Deselect (uncheck)** the boxes for **Automatically manage connection settings** for both Incoming and Outgoing Mail Servers –additional fields will now be displayed.

### 13. Select **Advanced IMAP Settings**

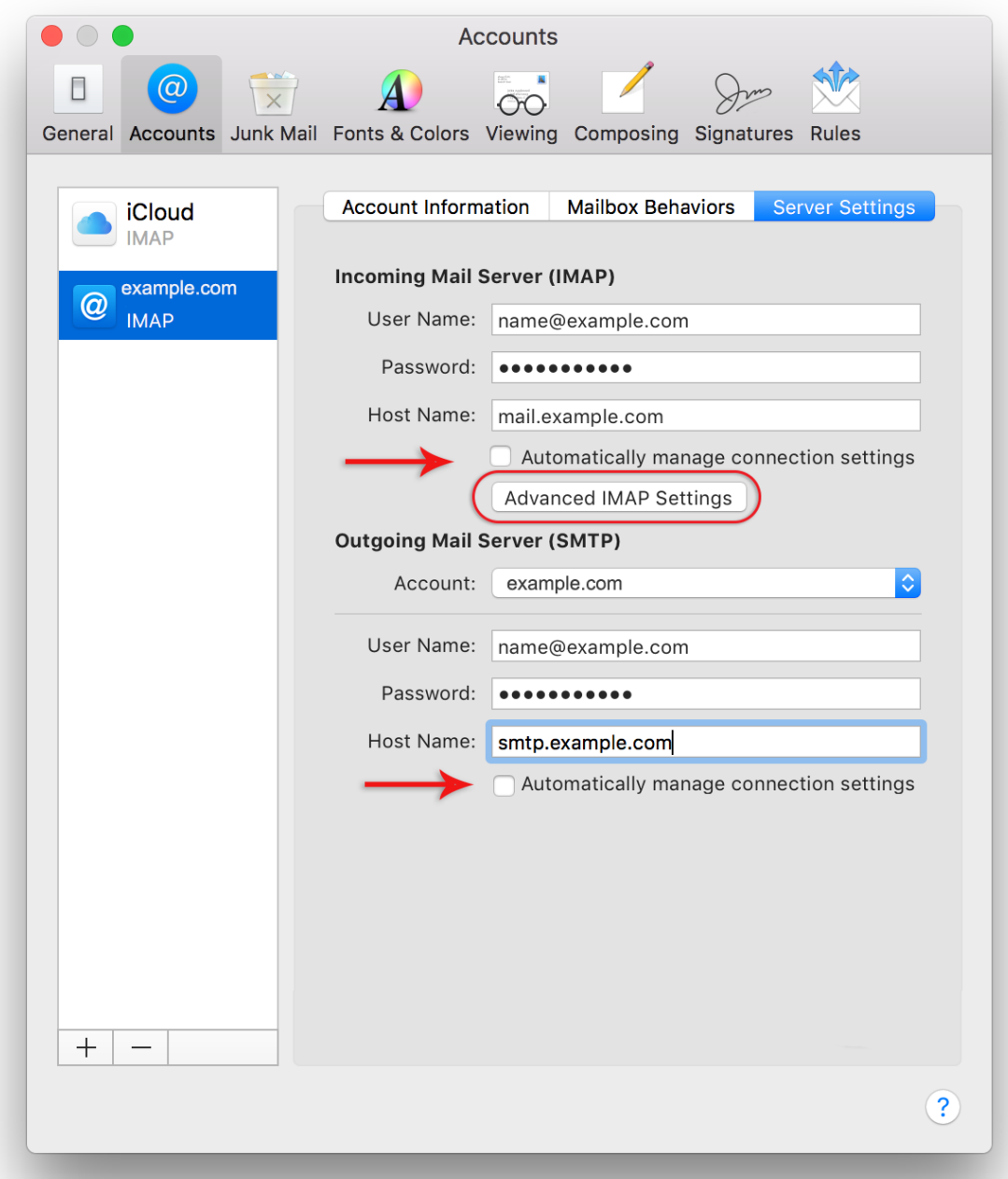

### 14. Select **Allow insecure authentication** > **OK**

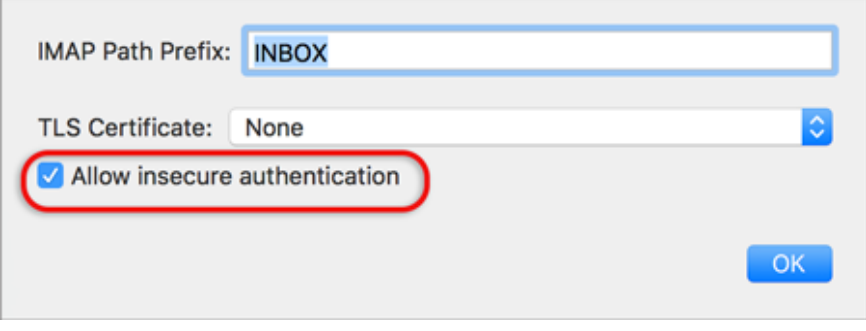

- 15. **Deselect (uncheck)** the boxes for **Use TSL/SSL** for both Incoming and Outgoing Mail Servers.
- 16. Under **Outgoing Mail Server (SMTP)** click the drop-down arrow at **Account**

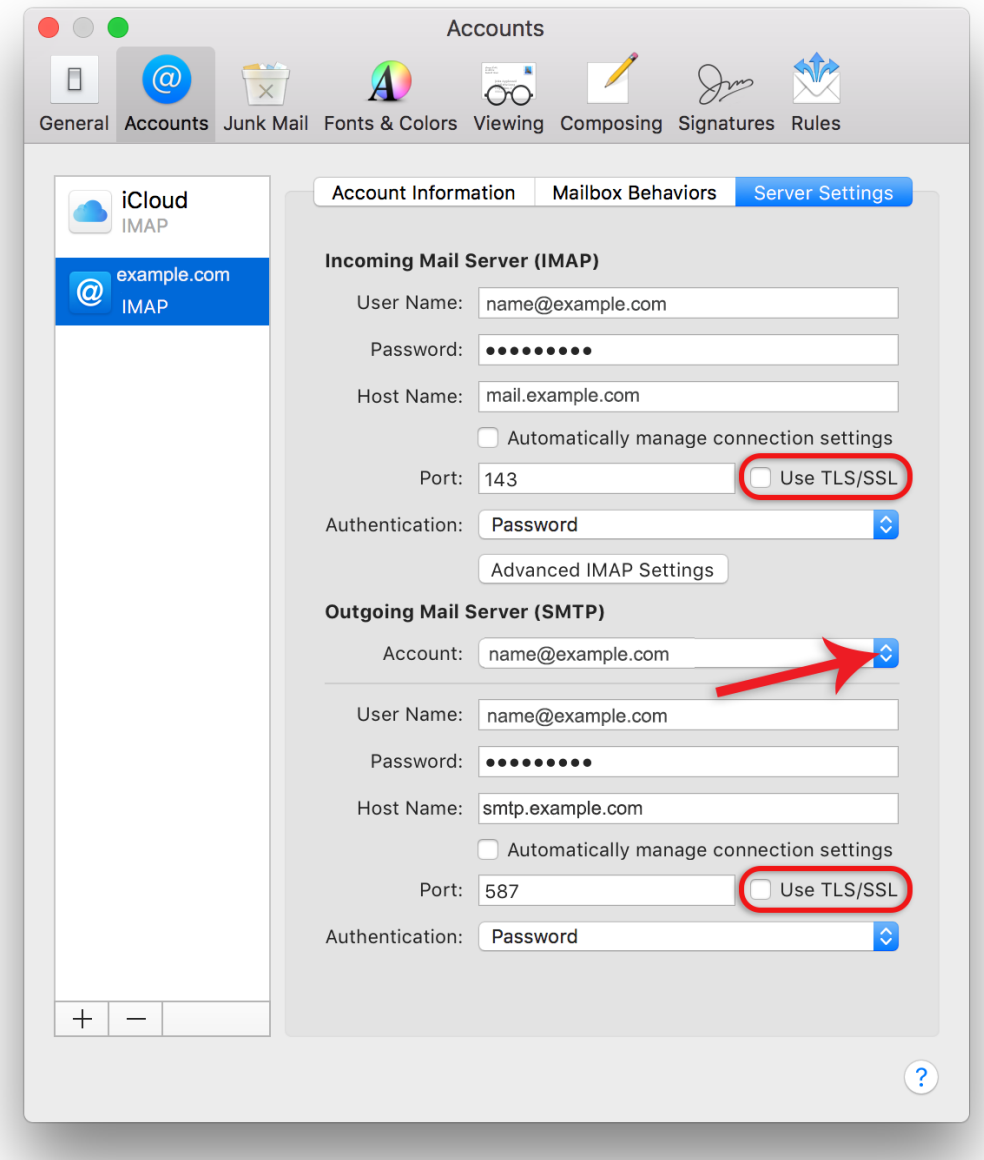

17. Select **Edit SMTP Server List**

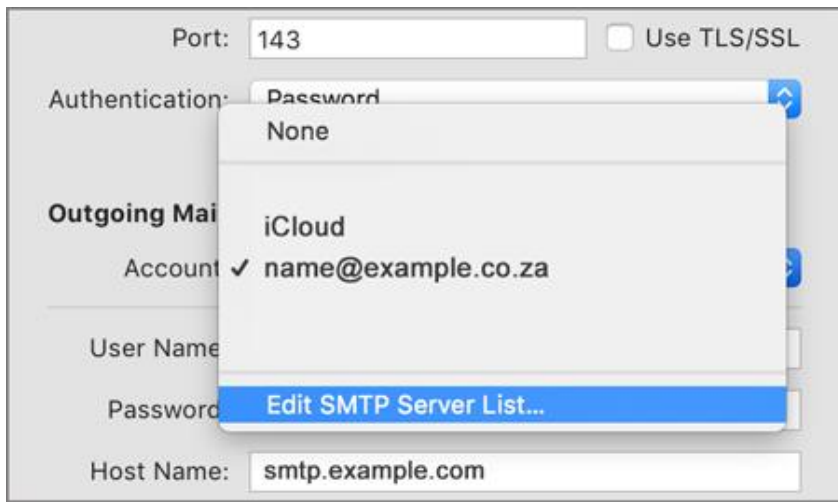

#### 18. Tick **Allow insecure authentication**

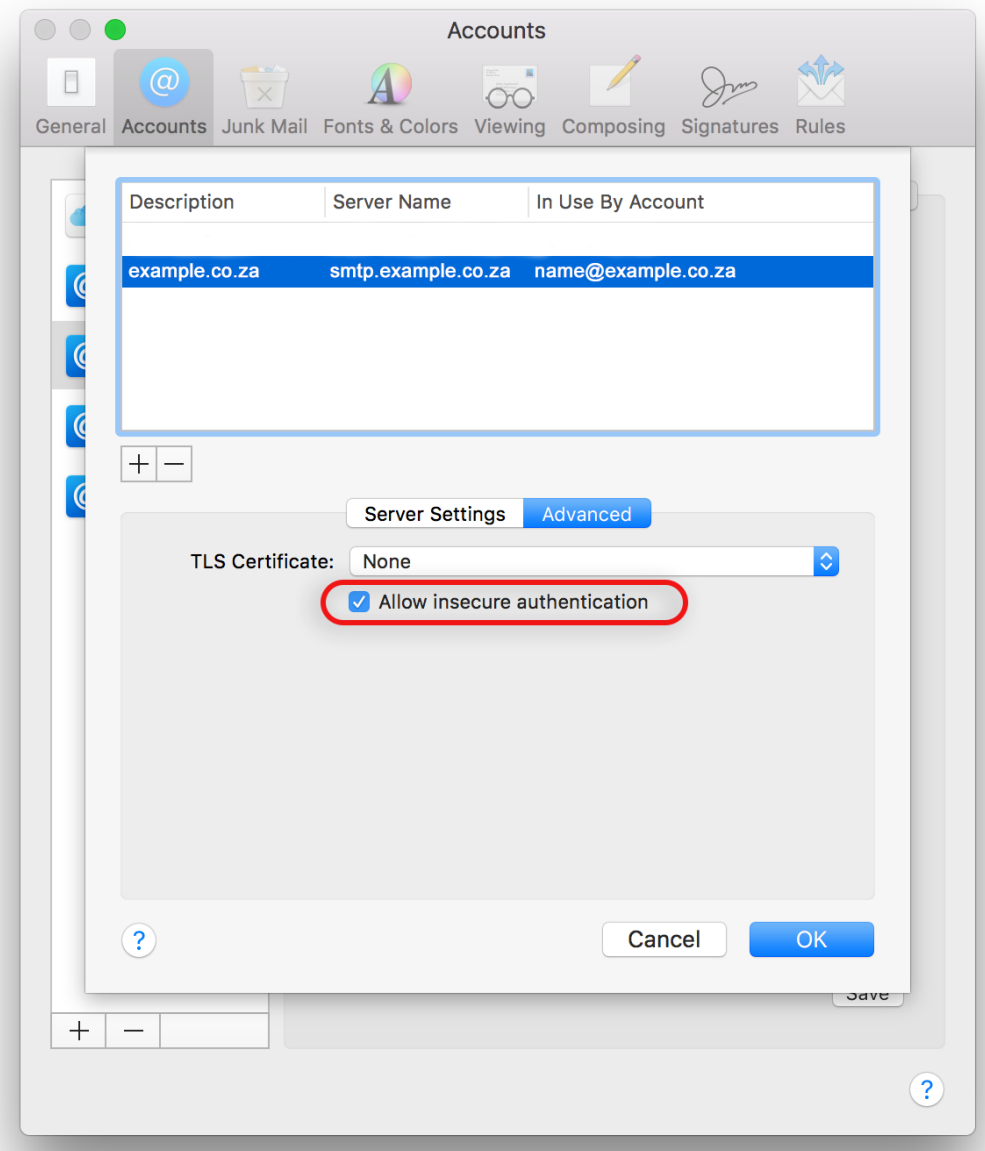

19. Click **OK** and **Save**. (Note: this button only becomes visible when settings have changed)

Your Mail is now set up!